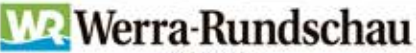

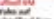

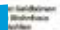

Funktionen

wr-epaper.de

Feuerwehrmann freigestellt

44

und Tipps

ePaper

**Starterbroschüre** 

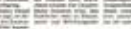

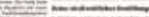

### **Liebe Leserin, lieber Leser,**

wir freuen uns sehr, dass Sie sich für die papierlose Ausgabe Ihrer Tageszeitung entschieden haben.

Mit dieser Broschüre möchten wir Ihnen den Einstieg in das ePaper erleichtern und Ihnen einen schnellen Überblick über alle Funktionen und Extras bieten.

Wir wünschen Ihnen viel Freude mit dem ePaper!

#### **Ihre Werra-Rundschau**

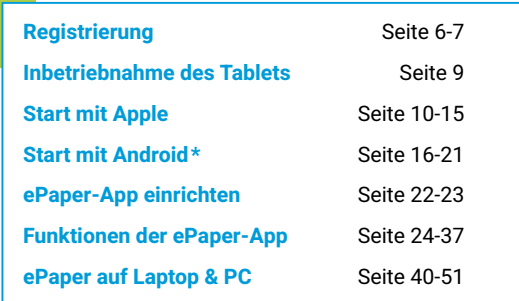

Bei Fragen oder Anregungen zum ePaper kontaktieren Sie uns gerne.

#### 0 05651 335-955

leserservice@werra-rundschau.de

### **Notizen:**

Meine E-Mail-Adresse:

Mein Passwort für meinabo.werra-rundschau.de:

–––––––––––––––––––––––––––––––––––––––––––––––––––––––––––––––––––––––

–––––––––––––––––––––––––––––––––––––––––––––––––––––––––––––––––––––––

–––––––––––––––––––––––––––––––––––––––––––––––––––––––––––––––––––––––

–––––––––––––––––––––––––––––––––––––––––––––––––––––––––––––––––––––––

–––––––––––––––––––––––––––––––––––––––––––––––––––––––––––––––––––––––

–––––––––––––––––––––––––––––––––––––––––––––––––––––––––––––––––––––––

Sonstiges:

**\*Android = Geräte von Samsung, Huawei, Alcatel uvm.**

# Machen Sie mehr aus Ihrer Zeitung

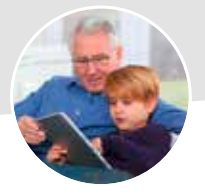

#### **Für das digitale Zeitungslesen sprechen sehr gute Gründe.**

Das ePaper der WR ist eine Ansicht jeder einzelnen Seite. Sie können es jederzeit auf dem Smartphone, Tablet oder Computer lesen. Das funktioniert viel einfacher als Sie glauben.

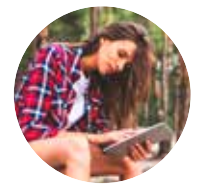

#### **Als ePaper haben Sie Ihre Zeitung jederzeit dabei.**

Die papierlose Zeitung auf Ihrem Tablet oder Smartphone können Sie im Urlaub, in der Bahn, im Hotel, auf dem Campingplatz, im Wartezimmer und an vielen anderen Orten lesen.

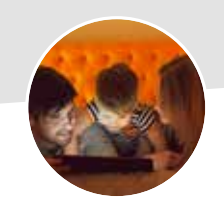

**Schon abends wissen, was morgen in der Zeitung steht.**

Sie können die Zeitung von morgen bereits ab 20 Uhr am Vorabend gemütlich lesen. Die Abendausgabe wird noch aktualisiert, sodass Sie immer aktuell informiert sind.

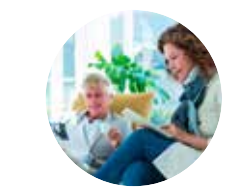

#### **Jetzt können Sie gedruckt und digital zeitgleich lesen.**

Nie mehr um die WR "streiten" $\mathbb{O}$ Sie müssen sich nicht mehr arrangieren, wer den Sport- oder Lokalteil zuerst bekommt. Der eine liest die gedruckte Ausgabe – der andere das ePaper.

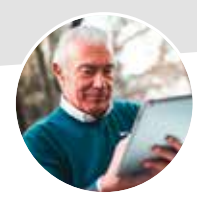

**Das ePaper bietet Ihnen komfortable digitale Lesehilfen.** 

Im klassischen Format können Sie einen Ausschnitt vergrößern. Im Artikelmodus dagegen wird der Text an Ihr Tablet oder Smartphone angepasst und die Lesbarkeit stark verbessert.

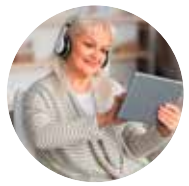

**Sie können sich lokale Zeitungsartikel vorlesen lassen.**

Mit dem ePaper der WR präsentieren wir Ihnen die Zeitungsartikel akustisch. Ein Klick auf das Lautsprechersymbol und Sie hören den entsprechenden Bericht.

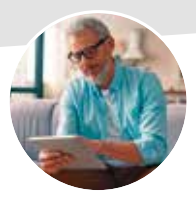

#### **Alle zwei Wochen schenken wir Ihnen ein digitales Rätselheft!**

Mit Ihrem ePaper müssen Sie das Heft nicht ausdrucken, sondern können die Rätsel bequem auf Smartphone oder Tablet lösen. Das geht auch in großer Schrift.

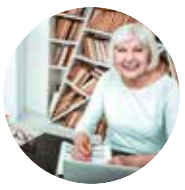

**Nutzen Sie das digitale Lesezeichen.**

Setzen Sie sich in der Artikelansicht Lesezeichen. So markieren Sie Artikel, die Sie nicht gleich lesen können.

## meinabo.werra-rundschau.de

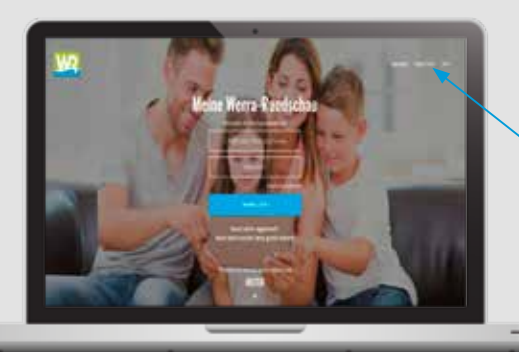

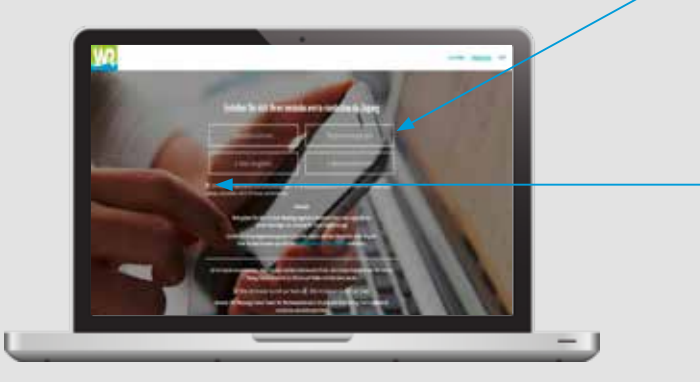

### Registrierung des Abos meinabo.werra-rundschau.de

#### **Wichtig:**

Bitte registrieren Sie Ihr Abo als erstes unter meinabo.werra-rundschau.de, falls Sie noch nicht über ein Benutzerkonto verfügen. Danach können Sie die App auf Ihrem Tablet oder Smartphone mit allen Funkionen einrichten.

- Klicken Sie oben rechts auf "Registrieren".
- **2** Füllen Sie bitte die vorgegebenen Felder aus.
- **3** Bestätigen Sie die AGB und klicken Sie auf "Mein Abo registrieren".
- 4 Sie erhalten eine Bestätigungs-Mail an Ihre angegebene E-Mail-Adresse. (Eventuell liegt die Mail in Ihrem "Junk/Spam"-E-Mail-Ordner.) Klicken Sie auf den Button "Bestellung abschließen" und vergeben Sie Ihr persönliches Passwort (bitte keine Sonderzeichen), um Ihre Registrierung abzuschließen. Ab jetzt können Sie sich mit Ihrer E-Mail-Adresse und Ihrem Passwort einloggen.
	- Sie haben Ihren Registrierungscode zur erstmaligen Anmeldung nicht zur Hand?

Unter Angabe Ihrer Kundendaten können Sie einen neuen Registrierungscode per Mail an leserservice@ werra-rundschau.de anfordern. Ihre Anfrage werden wir dann schnellstmöglich bearbeiten.

# Einfach praktisch für unterwegs!

**Lesen Sie Ihre Tageszeitung in digitaler Form wann und wo Sie wollen. Mit der WR ePaper-App geht das auf Ihrem Tablet oder Smartphone ganz einfach.**

### Inbetriebnahme Ihres Apple- oder Android-Gerätes

- Schalten Sie das Gerät nach dem Ladevorgang ein.
- Nehmen Sie die Spracheinstellung vor.
- Verbinden Sie Ihr Gerät mit Ihrem WLAN zu Hause.
- Folgen Sie den weiteren Anweisungen auf dem Gerät, um es zu konfigurieren.

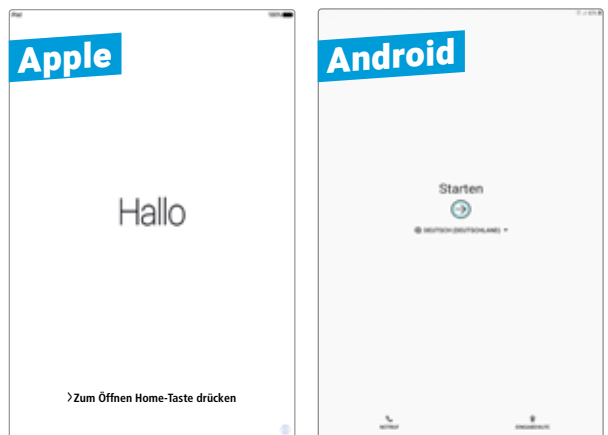

### Ihre Apple-ID

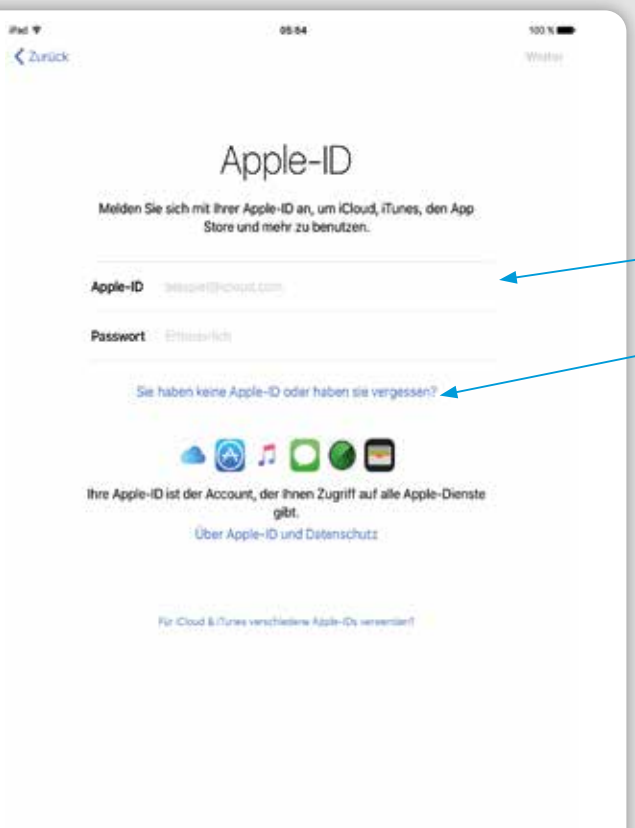

### Der Start mit Ihrem Apple-Gerät

### **Apple-ID**

- Wenn Sie bereits eine Apple-ID haben, melden Sie sich hier mit Ihren Zugangsdaten an.
- Haben Sie noch keine Apple-ID? Erstellen Sie sich bitte kostenlos Ihr persönliches Apple-Konto.
- Richten Sie die Apple-ID entsprechend der Vorgaben ein. Notieren Sie sich unbedingt Ihre persönlichen Zugangsdaten.
- Lesen Sie die Nutzungsbedingungen. Sie müssen diese akzeptieren, um die nächsten Schritte vornehmen zu können.

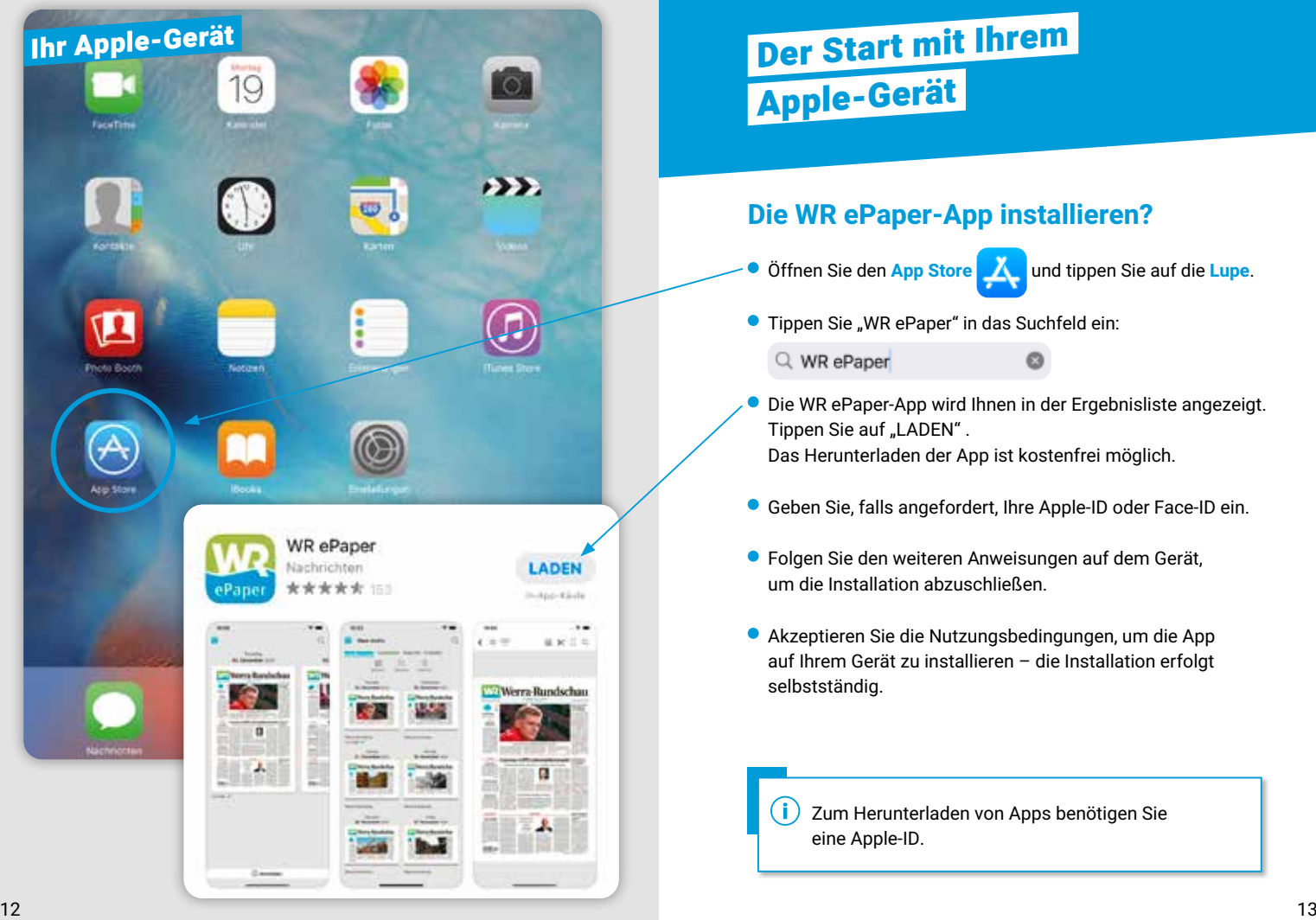

### Der Start mit Ihrem Apple-Gerät

#### **Die WR ePaper-App installieren?**

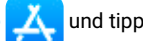

 $\circ$ 

Öffnen Sie den **App Store** und tippen Sie auf die **Lupe**.

**•** Tippen Sie "WR ePaper" in das Suchfeld ein:

Q WR ePaper

- 
- Die WR ePaper-App wird Ihnen in der Ergebnisliste angezeigt. Tippen Sie auf "LADEN". Das Herunterladen der App ist kostenfrei möglich.
- Geben Sie, falls angefordert, Ihre Apple-ID oder Face-ID ein.
- Folgen Sie den weiteren Anweisungen auf dem Gerät, um die Installation abzuschließen.
- Akzeptieren Sie die Nutzungsbedingungen, um die App auf Ihrem Gerät zu installieren – die Installation erfolgt selbstständig.

Zum Herunterladen von Apps benötigen Sie eine Apple-ID.

Ihr Apple-Gerät

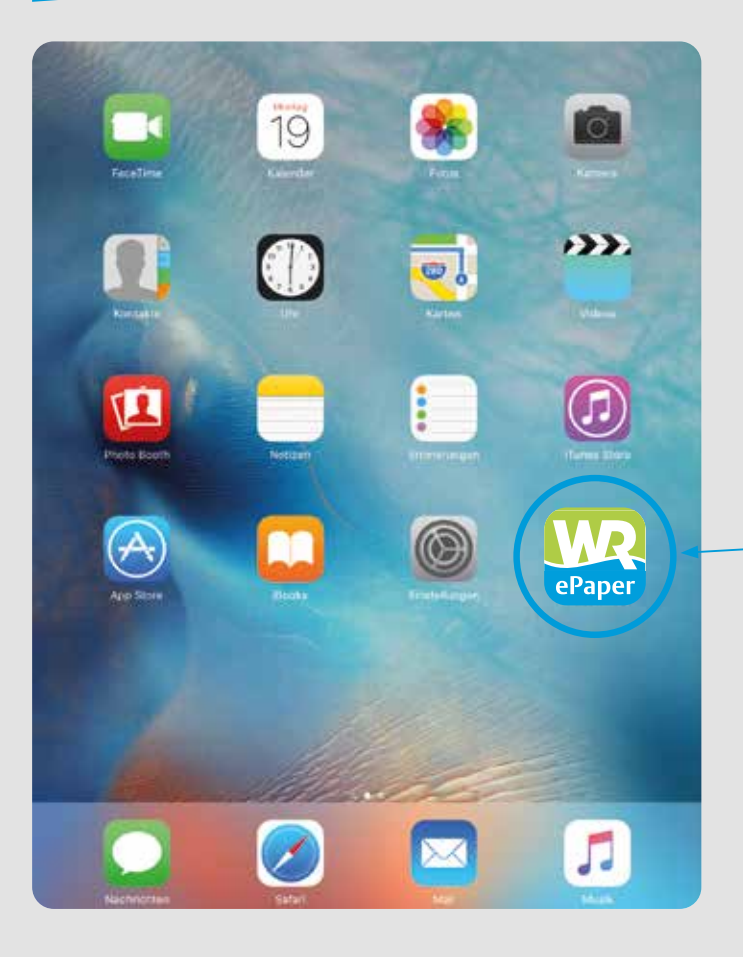

### Der Start mit Ihrem Apple-Gerät

#### **Starten der WR ePaper-App**

- Wechseln Sie zurück auf Ihren Startbildschirm.
- Starten Sie die WR ePaper-App durch antippen.

Herzlichen Glückwunsch – die Installation war erfolgreich! Nach der Anmeldung in der WR ePaper-App können Sie bequem und überall Ihre WR als ePaper lesen.

Die Beschreibung der Anmeldung folgt auf Seite 22.

Bei jeder weiteren Nutzung müssen Sie nun lediglich noch die WR ePaper-App durch antippen auf Ihrem Startbildschirm starten.

### Ihr Android-Gerät

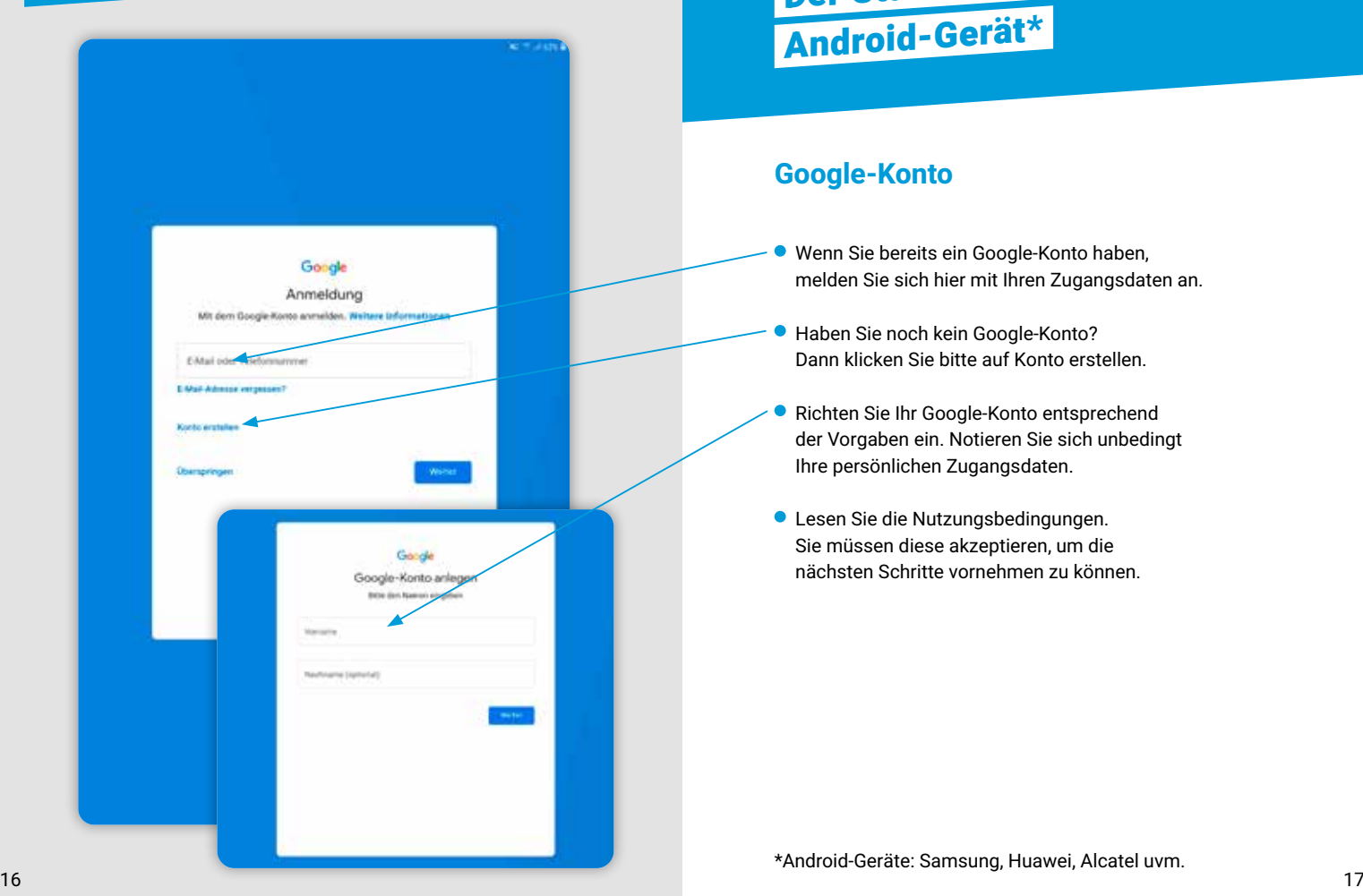

### Der Start mit Ihrem Android-Gerät\*

#### **Google-Konto**

- Wenn Sie bereits ein Google-Konto haben, melden Sie sich hier mit Ihren Zugangsdaten an.
- Haben Sie noch kein Google-Konto? Dann klicken Sie bitte auf Konto erstellen.
- Richten Sie Ihr Google-Konto entsprechend der Vorgaben ein. Notieren Sie sich unbedingt Ihre persönlichen Zugangsdaten.
- Lesen Sie die Nutzungsbedingungen. Sie müssen diese akzeptieren, um die nächsten Schritte vornehmen zu können.

### Ihr Android-Gerät

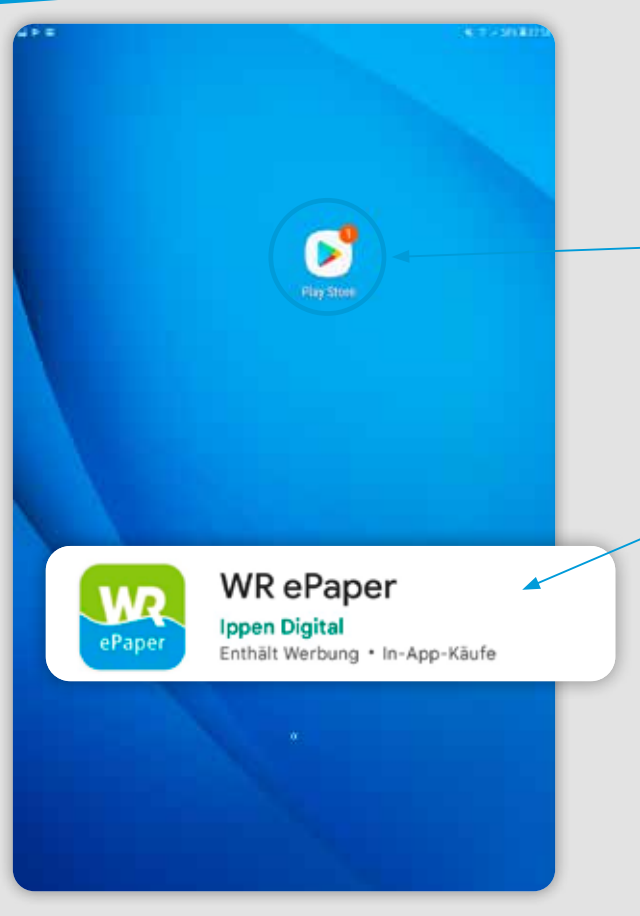

### Der Start mit Ihrem Android-Gerät

#### **Die WR ePaper-App installieren**

- Öffnen Sie den **Play Store.** Diesen finden Sie direkt auf dem Bildschirm, im Hauptmenü oder über die Suchleiste im Hauptmenü.
- **Tippen Sie "WR ePaper" in das Suchfeld ein:**

Q WR ePaper

 Die WR ePaper-App wird Ihnen in der Ergebnisliste angezeigt. Tippen Sie auf "Installieren" und folgen Sie den Anweisungen. Das Herunterladen der App ist kostenfrei möglich.

ø

- Geben Sie, falls angefordert, Ihr Google-Konto-Passwort ein.
- Folgen Sie den weiteren Anweisungen auf dem Gerät, um die Installation abzuschließen.
- Akzeptieren Sie die Nutzungsbedingungen, um die App auf Ihrem Gerät zu installieren – die Installation erfolgt selbstständig.

Zum Herunterladen von Apps benötigen Sie ein Google-Konto.

### Ihr Android-Gerät

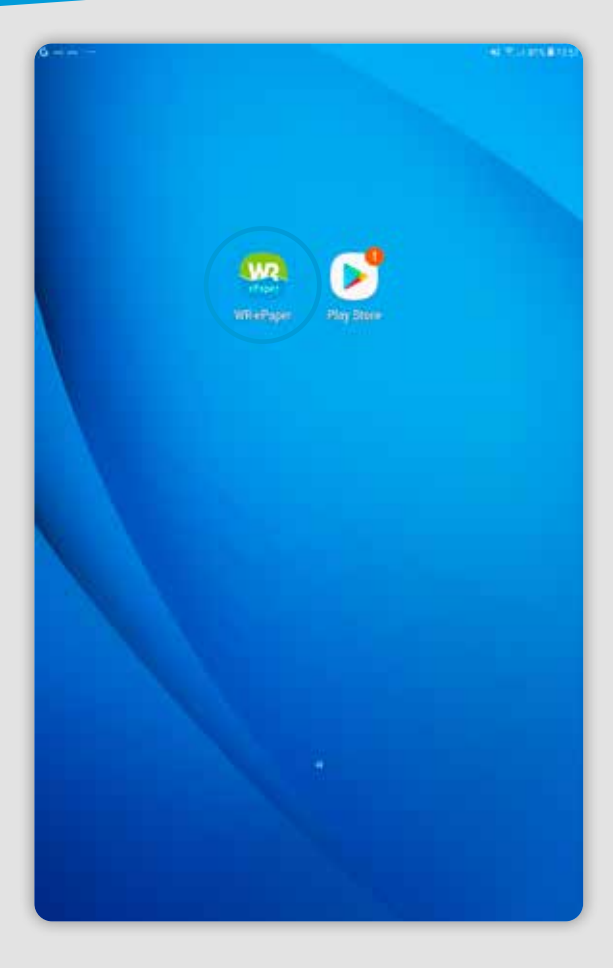

### Der Start mit Ihrem Android-Gerät

#### **Starten der WR ePaper-App**

- Wechseln Sie zurück auf Ihren Startbildschirm.
- Starten Sie die WR ePaper-App durch antippen.

Herzlichen Glückwunsch – die Installation war erfolgreich! Nach der Anmeldung in der WR ePaper-App können Sie bequem und überall Ihre WR als ePaper lesen.

Die Beschreibung der Anmeldung folgt auf Seite 22.

Bei jeder weiteren Nutzung müssen Sie nun lediglich noch die WR ePaper-App durch antippen auf Ihrem Startbildschirm starten.

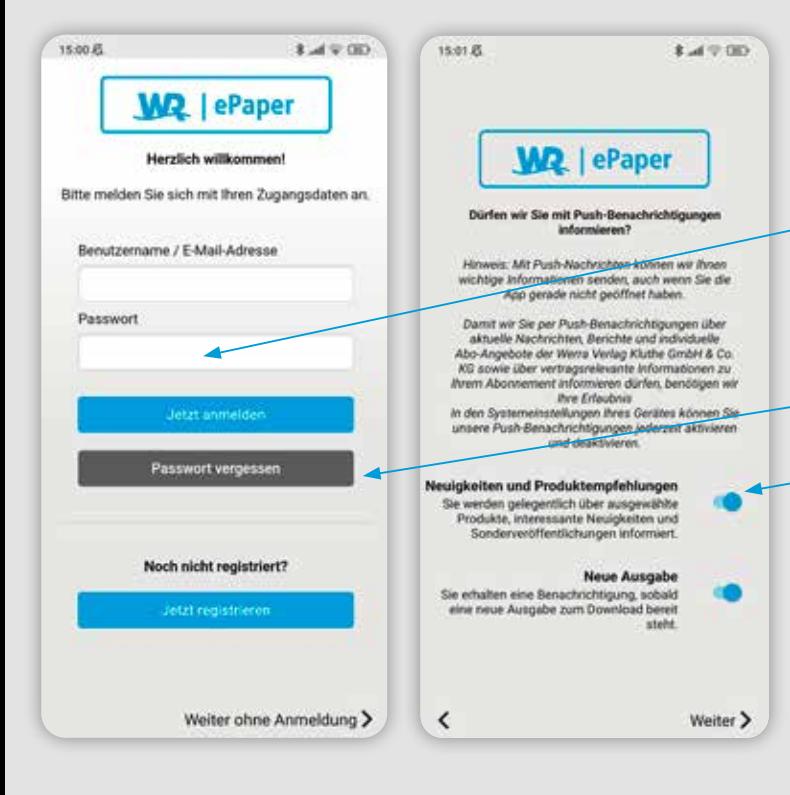

### Erste Schritte in der App auf Smartphone und Tablet

Beim ersten Öffnen werden Sie Schritt für Schritt durch die App geführt.

- Als **ePaper-Abonnent** melden Sie sich mit Ihren Anmeldedaten von meinabo.werra-rundschau.de an. (Beschreibung Seite 7)
- Geben Sie bitte Ihre E-Mail-Adresse und Ihr Passwort ein.
- **Bestätigen Sie Ihre Angaben durch antippen auf "Jetzt anmelden".**
- Kennen Sie Ihr Passwort nicht mehr? Tippen Sie auf "Passwort vergessen".
- Mit Hilfe der **Push-Benachrichtigungen** können wir Sie informieren, sobald die neue Ausgabe am Vorabend zum Herunterladen bereitsteht.

Sie haben kein bestehendes ePaper-Abo der WR? Dann können Sie sich über "Jetzt registrieren" ein Konto für das ePaper anlegen. Danach können Sie bei Ihrem App- oder Playstore direkt ein Abo abschließen oder einzelne Ausgaben kaufen.

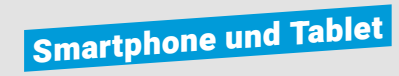

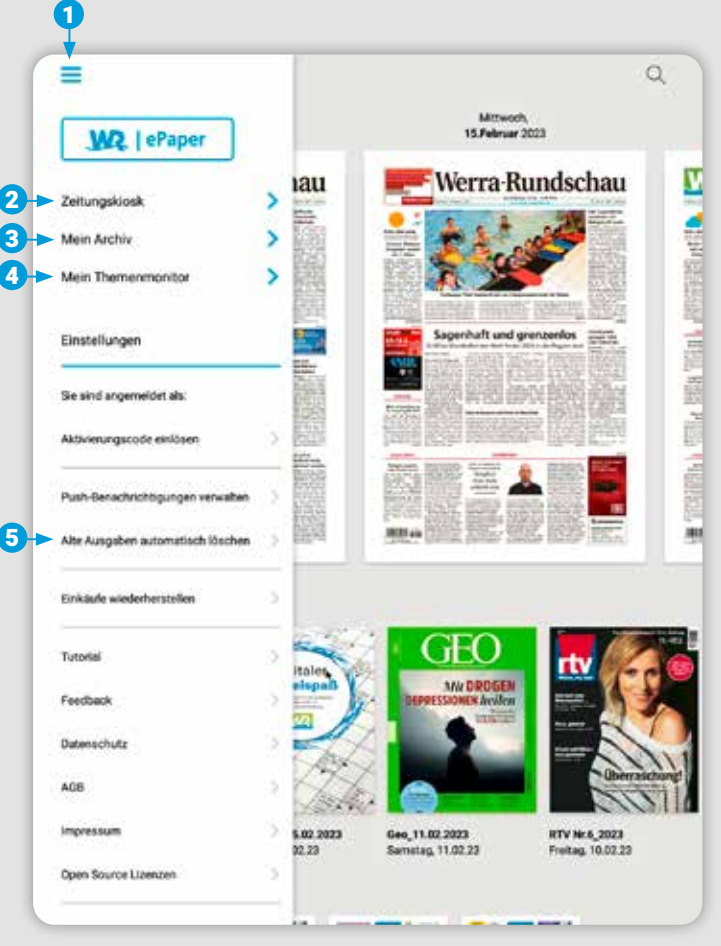

### Das Menü auf Smartphone und Tablet

**Das Menü rufen Sie über auf. Zeitungskiosk:** Beschreibung auf Seite 26 **Mein Archiv:** Beschreibung auf Seite 32 **Mein Themenmonitor:** Beschreibung auf Seite 34 **Push-Benachrichtigungen verwalten:**  Beschreibung auf Seite 36 1 3 4 6 2

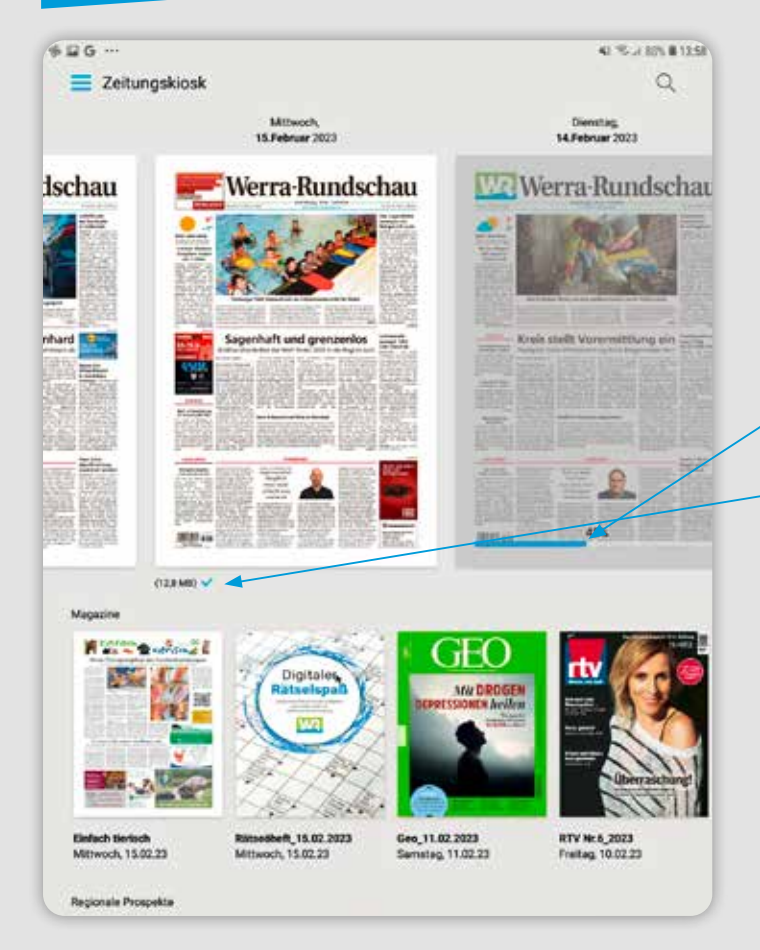

### Der Zeitungskiosk auf Smartphone und Tablet

- Im Zeitungskiosk werden Ihnen die sieben aktuellsten Ausgaben Ihrer Tageszeitung angezeigt.
- Durch Antippen der gewünschten Ausgabe laden Sie diese herunter und können anschließend die Tageszeitung lesen.
- Den **Fortschritt des Downloads** sehen Sie am Balken unter der gewählten Ausgabe. Sobald Ihre Ausgabe heruntergeladen wurde, öffnet sie sich automatisch.
- Bereits **heruntergeladene Ausgaben** erkennen Sie an dem blauen Haken unter der Titelseite.
- Im unteren Bereich werden Ihnen zugehörige Magazine und Prospekte angezeigt. Diese sind in Ihrem ePaper-Abo der WR inklusive und können durch Antippen ebenfalls kostenlos herunter geladen werden.

Sollte beim Antippen der gewünschten Ausgabe eine Möglichkeit zum Kauf erscheinen, obwohl Sie ein gültiges Abonnement haben, prüfen Sie bitte, ob Sie in der App angemeldet sind.

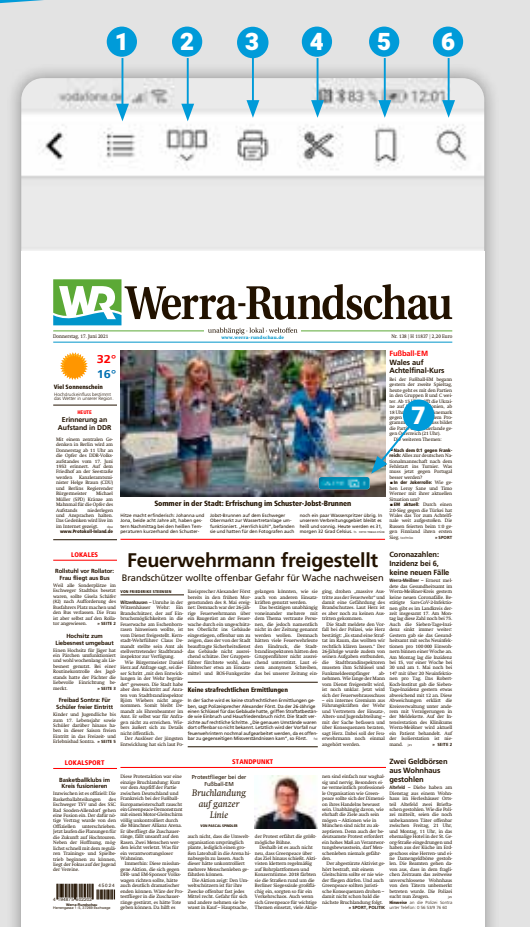

## Die klassische Zeitungsansicht auf Smartphone und Tablet

- $\equiv$ **Ressortübersicht:** Zeigt die einzelnen Themengebiete 1 Ihrer Zeitung an. Einfach antippen und Sie kommen zum entsprechenden Ressort.
- **Seitenübersicht:** Zeigt Ihnen alle Seiten der Ausgabe im Überblick. Durch Antippen einer bestimmten Seite wird Ihnen diese angezeigt. **2** m
- **Drucken:** Wenn Ihr Endgerät mit einem Drucker verbunden ist, können Sie die angezeigte Seite ausdrucken. 3
- **Ausschneiden:** Schneiden Sie Artikel mit dem Rechteck-4 Werkzeug aus oder nutzen Sie das Freihand-Werkzeug. Im Anschluss können Sie den ausgeschnittenen Artikel als Lesezeichen speichern, kopieren, extern speichern oder versenden.
- **Lesezeichen:** Setzen Sie Lesezeichen für ganze Seiten/ Artikel, die Sie sich merken wollen. Wenn Sie das Lesezeichen- Symbol noch einmal anklicken, entfärbt es sich und das Lesezeichen ist wieder gelöscht. 6 D
	- **Suche:** Suchen Sie innerhalb der Ausgabe nach Stichworten.

6

7

**Galerie:** Alle Fotos aus einem Artikel werden Ihnen hier angezeigt.

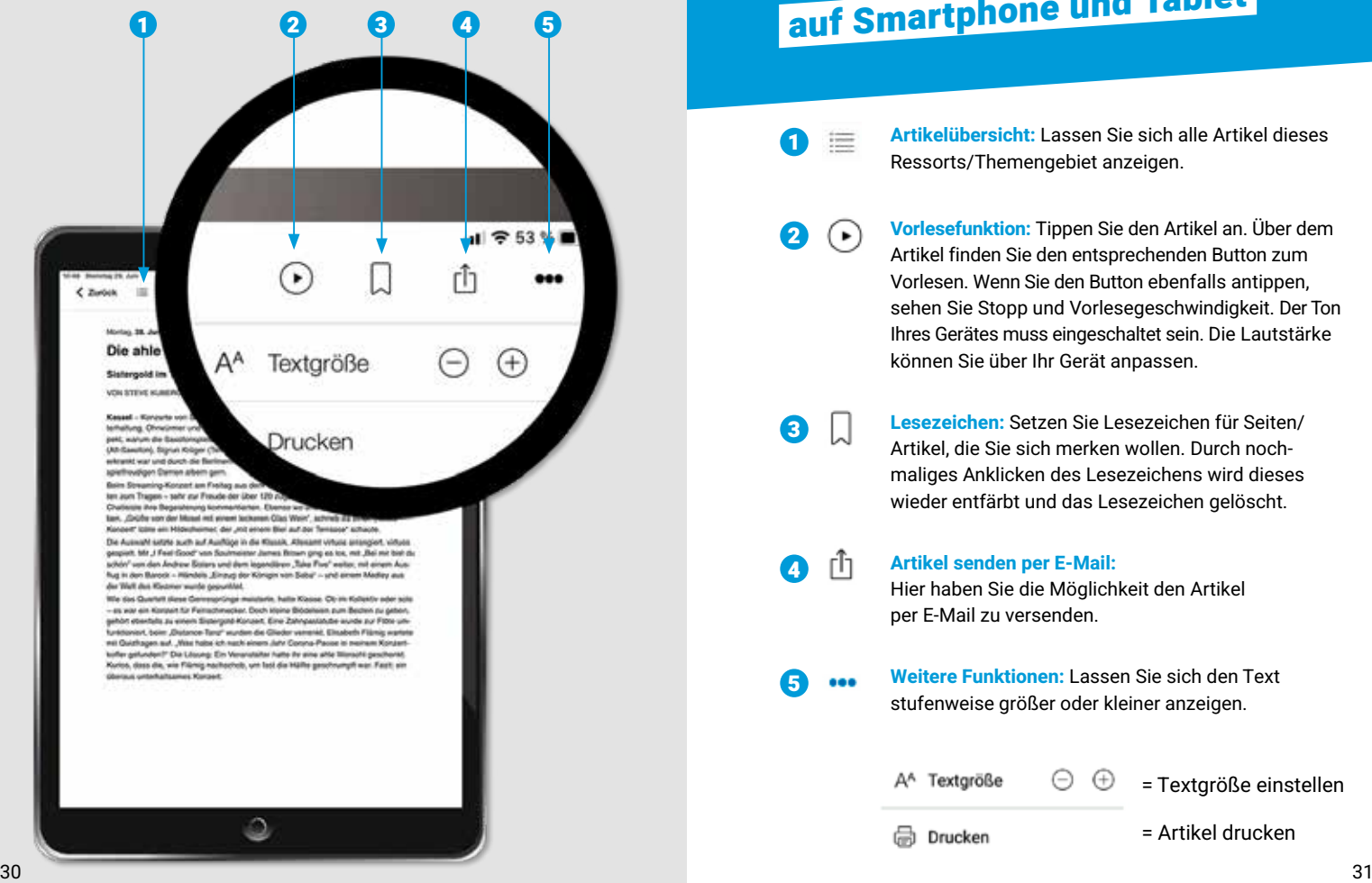

### Die Artikel-Ansicht auf Smartphone und Tablet

1 **Artikelübersicht:** Lassen Sie sich alle Artikel dieses Ressorts/Themengebiet anzeigen.

- **2 A**  $\bigodot$  **Vorlesefunktion:** Tippen Sie den Artikel an. Über dem Artikel finden Sie den entsprechenden Button zum Vorlesen. Wenn Sie den Button ebenfalls antippen, sehen Sie Stopp und Vorlesegeschwindigkeit. Der Ton Ihres Gerätes muss eingeschaltet sein. Die Lautstärke können Sie über Ihr Gerät anpassen.
- 3 **Lesezeichen:** Setzen Sie Lesezeichen für Seiten/ Artikel, die Sie sich merken wollen. Durch nochmaliges Anklicken des Lesezeichens wird dieses wieder entfärbt und das Lesezeichen gelöscht.

**A**  $\begin{bmatrix} 1 \end{bmatrix}$  Artikel senden per E-Mail: Hier haben Sie die Möglichkeit den Artikel per E-Mail zu versenden.

**5 •••** Weitere Funktionen: Lassen Sie sich den Text stufenweise größer oder kleiner anzeigen.

> A<sup>A</sup> Textgröße Θ  $\oplus$ = Textgröße einstellen

Drucken

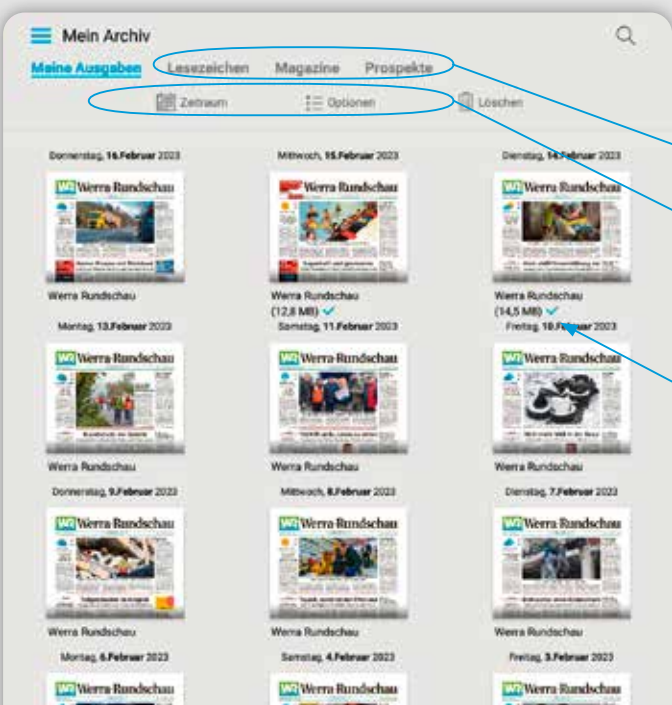

Wenta Bundschau

Millwock, 1.Februar 2023

 $\sim$  107.5  $\sim$ 

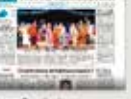

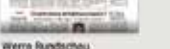

Domesteg 2.Februar 2023

Werra-Rundschau **Charles Controller** 

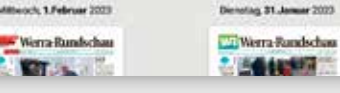

**Werra Bundarhau** 

### Mein Archiv auf Smartphone und Tablet

Das Archiv ist Ihre persönliche Bibliothek.

Hier finden Sie all Ihre heruntergeladenen **Zeitungsausgaben** und **Beilagen**, aber auch alle gespeicherten **Lesezeichen**.

- Über "Zeitraum" und "Optionen" ändern Sie die Auswahl ab und passen diese nach Ihren Wünschen an.
- Durch Antippen einer Titelseite wird die gewünschte Ausgabe/das Magazine/der Prospekt heruntergeladen.
- Ausgaben mit einem blauen Haken wurden heruntergeladen.
- Sie können auch die Ausgaben der letzten 30 Tage nachträglich herunterladen.

11:07 Dienstag 29, Juni

Mein Themenmonitor

aPaper

**City** Zelrown

Dioristag, 29, Juni 2021, Hersinch

Naturparkturer Steter Schnole letet art Sarrebig, 3 Juli, de Jeff Bergsteger Parcherer-To Wilhelmshöhe - HellsJes - Dörriterg" nit knackgen Anstiegen, tollen Ablahrten und phänonensä Ausbisken. Start der 35 Kösmeter langen Teur ett um 10 Uhr am Basucherprenum Wilhelmatche, Die Teinstrine koatet zehn Euro. Anmaldung exteckelich unter Telefun 0.06.00.00.00.

> Rotte), 28, Jun 2021, Homeric Higgswere Stares hith YOUASONNER - Alle tribu rund um die Auftaktivinantialtung am Sowing

Montag, \$6, Just 2021, Hassauche Albertung (Kansa Late **Cristade Afairspreasant bood for an one that** Über für Etsapen zum Deutschen Wandertag

Ab heute könses sich Togis anmelden

Mining SR, Ave 2121

Keesel - Die Vligte statum in den Startiteinen und warten gespieret auf den Begrin am kommenden Wochenende, Der Auftalo des HNA-Yogosommens findet am Sionstag, 4. Jul, statt, Ab he be statt dator ein Armeidetermäur für den Start in Koppel auf i-BAUBU\* Yogo zur Hertigung Wir hidem noch einmal alle Infos rund um den Auftakt zusämmengefield. Start in Kassal Die Yogis aus Kassal dürfen sich heuer: Am Bonntag werden ele um 1.30 Uhr auf der Hossenkunsstadt nun der Grangerie

Hause - Für Wondertegelehrte beist die Tzunztrache

Arbeitegeneinschaft (TAG) Naturgels Hobichtewald zur Antere des 120. Deutschen.

Warderlags in Bad Wilsbrigen eine geführte Tour über den Habishtowalsterig bis nach

**YOOASOMMER** 

Dendag, 29. Juni 2021, Hermutes Ageneral Post

**Pirais** 

Mountainbike Tour

500 Yogis dürfen m

Mortculas

**FUI AUNU** Dienstas, 2

dis Joa Kissel, Aufgrund der

n transienizzariem dürfen sich Somit sind am Sonntag, 4.

brie onerend Aug right 000 less ahrvor ötr Örsnamis göt as tamüşend Mich.um 6.00 Uhr die Yogenatte

**iogsscmma** 

● 前に編

Ō

۵

### Mein Themenmonitor auf Smartphone und Tablet

Der Themenmonitor ermöglicht es Ihnen Suchbegriffe zu definieren, bei denen Sie künftig informiert werden wollen, wenn diese in einer Zeitungsausgabe enthalten sind.

- Geben Sie Ihren **Suchbegriff** ein und tippen Sie auf die Lupe. So durchsuchen Sie alle Ausgaben und finden alle aktuell verfügbaren Artikel zu Ihrem Stichwort.
- Wenn Sie künftig auch informiert werden möchten, tippen Sie den Button an, damit Ihr Suchbegriff in den Themenmonitor übernommen wird.

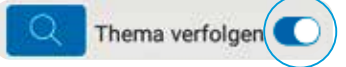

- **Im Menü sehen Sie neben "Mein Themenmonitor" einen** Punkt mit einer Zahl, wenn Ergebnisse zu Ihrem Suchbegriff vorliegen.
- Weitere Suchbegriffe können Sie über das Pluszeichen hinzufügen.
- Sie wollen einen Suchbegriff entfernen? Dann tippen Sie lange auf den Begriff bis der Button Löschen erscheint und tippen auf "Löschen".

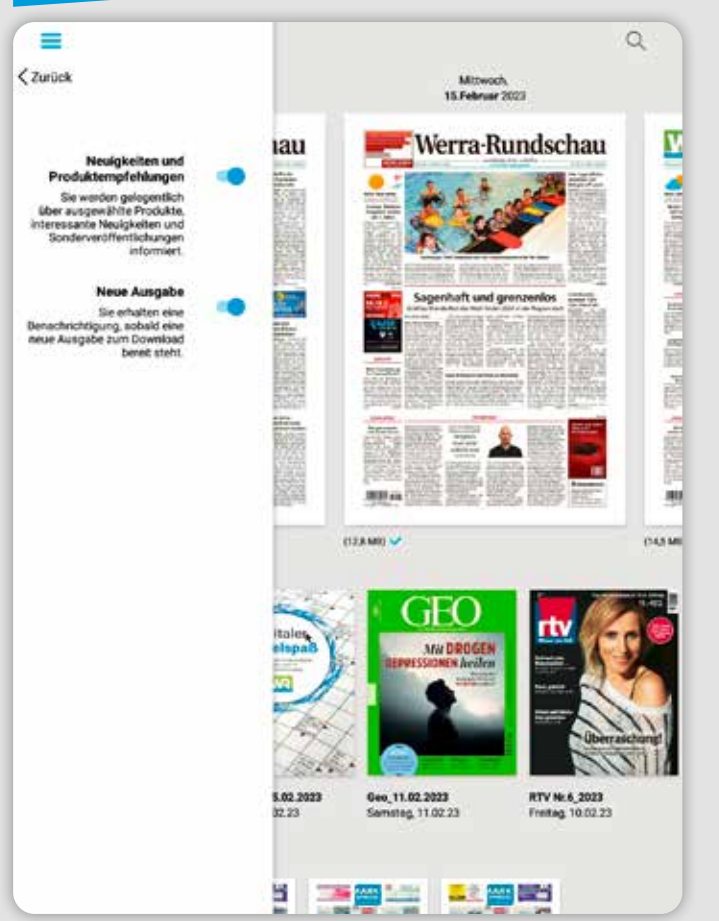

### Push-Nachrichten auf Smartphone und Tablet

- Wenn Sie zusätzlich **Neuigkeiten und Produktempfehlungen** auswählen, erhalten Sie gelegentlich Informationen über besondere Veröffentlichungen und Themen.
- Das ePaper steht Ihnen bereits am Vorabend der Erscheinung ab etwa 20.00 Uhr zur Verfügung. Mit Hilfe der **Push-Benachrichtigungen** können wir Sie informieren, sobald die neue Ausgabe zum Herunterladen bereitsteht.
- **C** Zum Aktivieren **oder Deaktivieren der Push-**Nachrichten tippen Sie einfach auf den jeweiligen Regler.

#### **Unser Tipp:**  D

Aktivieren Sie beide Services, damit Sie immer auf dem neuesten Stand sind.

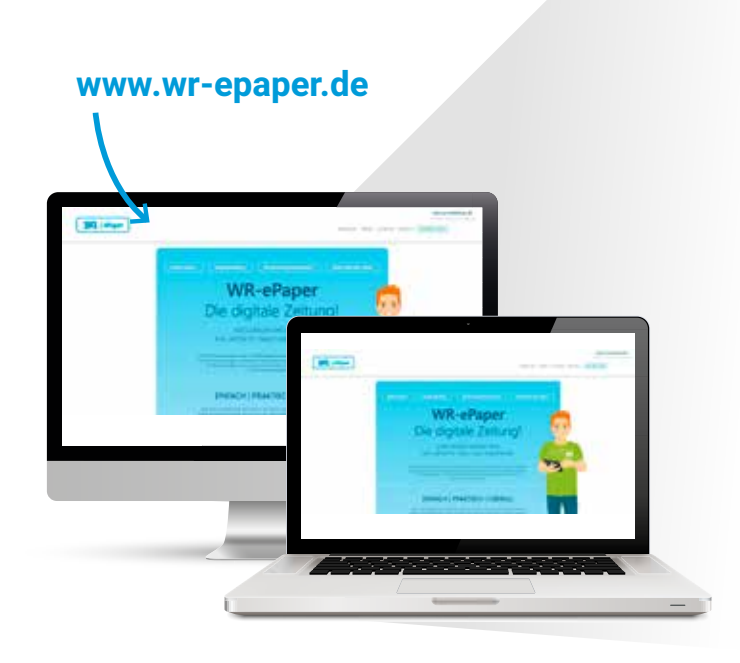

# Das WR ePaper auf Laptop und PC

**Sie wollen das ePaper lieber auf einem größeren Bildschirm lesen?**

Das geht natürlich auch – lesen Sie einfach auf Ihrem PC oder Laptop. Auch hier nutzen Sie alle Funktionen und Vorteile.

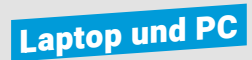

### 1 **meinabo.werra-rundschau.de**

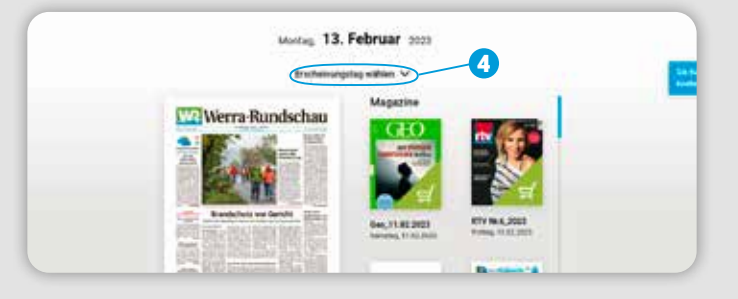

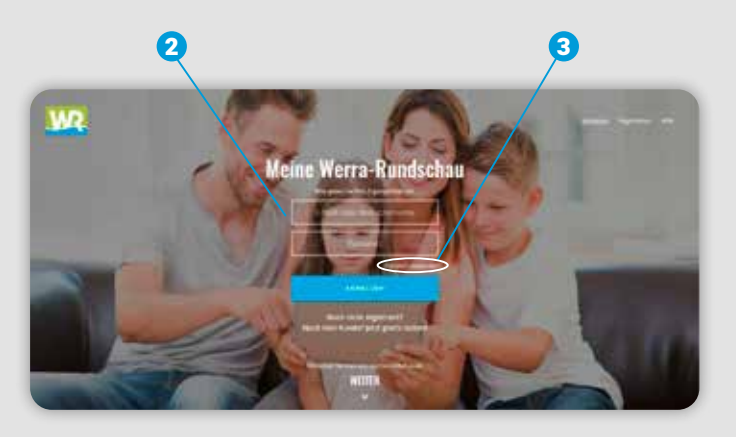

### Das WR ePaper auf Laptop und PC

Wählen Sie Ihren aktuellen Internetbrowser (z.B. Google Chrome, Mozilla Firefox, etc.) und gehen Sie auf das Leseportal **meinabo.werra-rundschau.de** 6

> Hier sehen Sie zu Beginn die sieben aktuellsten Ausgaben des ePapers sowie zugehörige Magazine und Prospekte.

- Als ePaper-Abonnent melden Sie sich als erstes mit Ihren Anmeldedaten von meinabo.werra-rundschau.de an.  $\boldsymbol{\Omega}$
- Sollten Sie Ihr Passwort nicht mehr kennen, verwenden Sie die Funktion/den Button "Passwort vergessen". 6
- Wählen Sie den gewünschten Erscheinungstag aus. 4

Ihre digitale Zeitung öffnet sich durch Klick auf die Titelseite.

### Laptop und PC

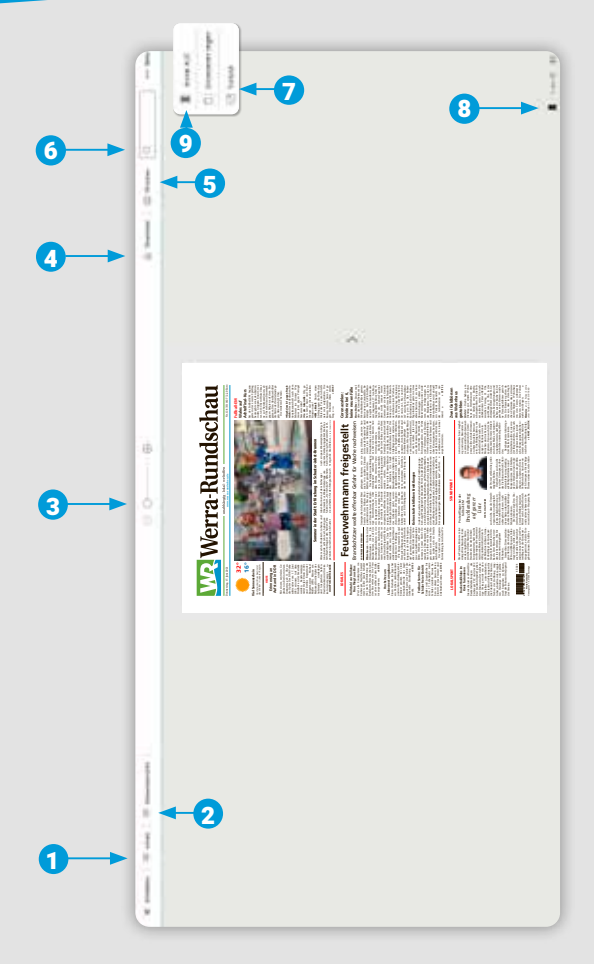

## Die klassische Zeitungsansicht auf Laptop und PC

- $\bullet$   $\equiv$ **Ressortübersicht:** Zeigt die einzelnen Themengebiete Ihrer Zeitung an. Durch Anklicken eines Ressorts wird Ihnen dieses automatisch angezeigt.
- **Seitenübersicht:** Zeigt Ihnen alle Seiten der Ausgabe  $\boldsymbol{\Omega}$  $\mathbf{m}$ im Überblick. Durch Anklicken einer bestimmten Seite wird Ihnen diese automatisch angezeigt.
- $\Omega$ **Zoom:** Vergrößern oder verkleinern Sie die Ansicht durch Klick auf die jeweiligen Regler. Alternativ können Sie auch mit Ihrem Mausrad die Vergrößerung anpassen.
- $\bullet$ 围 **Download:** Laden Sie sich einzelne Seiten oder die komplette Ausgabe als PDF herunter.
- 6 **Drucken:** Wenn Ihr Computer mit einem Drucker verbunden ist, können Sie sich die angezeigte Seite ausdrucken.
- 6 **Suche:** Suchen Sie innerhalb der Ausgabe nach Stichworten.
- **Vollbildmodus:** Vergrößern Sie das ePaper auf die gesamte 6 P Bildschirmgröße.
- 8 **Lesezeichen:** Setzen Sie Lesezeichen für Seiten/Artikel, die Sie sich merken wollen. Durch nochmaliges Anklicken des Lesezeichens wird dieses wieder entfärbt und das Lesezeichen gelöscht.
- 9 42 **Artikel AUS:** Sie deaktivieren die Artikelansicht. 43

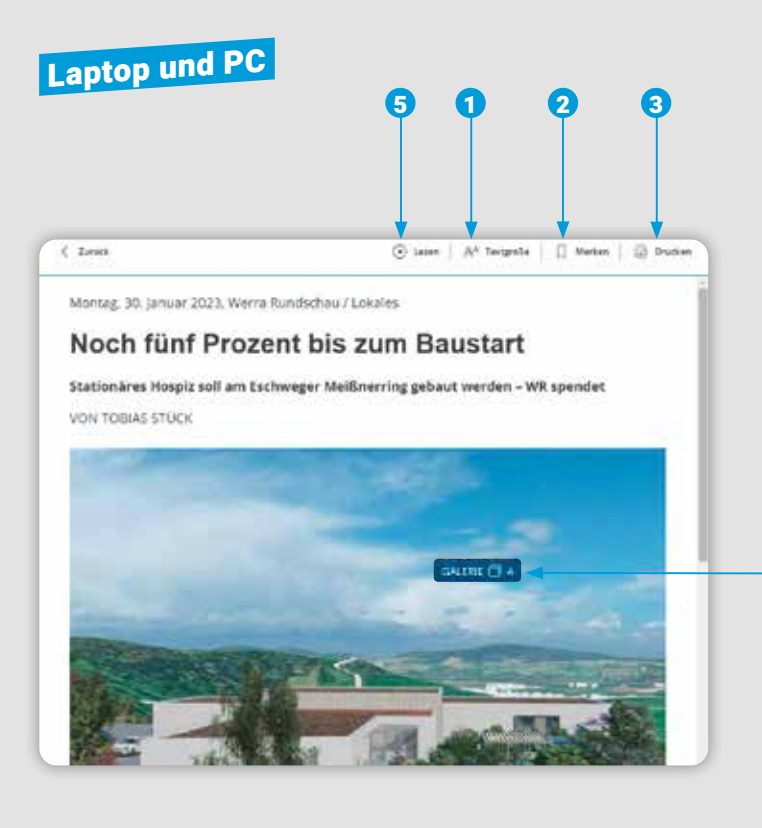

### Die Artikel-Ansicht auf Laptop und PC

41

Wenn Sie in der Zeitungsansicht einen grau hinterlegten Artikel anklicken, öffnet sich die Artikelansicht.

- 1 **Textgröße:** Ermöglicht es Ihnen die Textgröße stufenweise zu vergrößern oder zu verkleinern, sodass das Lesen für Sie noch angenehmer wird.
- 2 **Lesezeichen:** Setzen Sie Lesezeichen für Seiten/ Artikel, die Sie sich merken möchten. Wenn Sie das Lesezeichen-Symbol noch einmal anklicken, entfärbt es sich und das Lesezeichen ist wieder gelöscht.
- **3 Drucken:** Wenn Ihr Computer mit einem Drucker verbunden ist, können Sie einzelne Artikel ausdrucken.
	- **Galerie:** Alle Fotos aus einem Artikel werden Ihnen hier gesammelt angezeigt.
- 6 **Vorlesefunktion:** Sie können sich regionale Artikel  $(\bullet)$ von Ihrem PC oder Laptop vorlesen lassen. Dafür muss der Ton eingeschaltet sein. Die Lautstärke können Sie über Ihr Gerät anpassen.

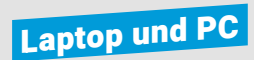

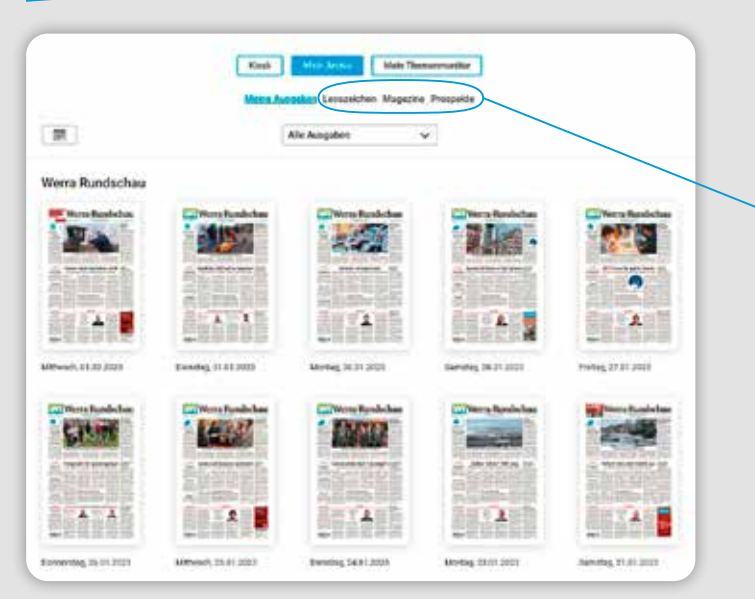

### Mein Archiv auf Laptop und PC

Das Archiv ist Ihre persönliche Bibliothek.

Hier finden Sie Ihre verfügbaren **Zeitungsausgaben** und **Beilagen**, aber auch alle gespeicherten **Lesezeichen**.

- Im Archiv werden Ihnen alle verfügbaren Ausgaben Ihres Abonnements angezeigt.
- Durch Klick auf eine Titelseite oder ein Lesezeichen wird die zugehörige Ausgabe geöffnet.
- Sie haben Zugriff auf die Ausgaben der letzten 30 Tage.

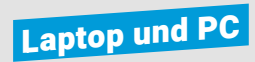

**IR** Desufts Acuptor

**Kinsis** 

Stone Auction

Alle Australia

### Mein Themenmonitor auf Laptop und PC

Der Themenmonitor ermöglicht es Ihnen Suchbegriffe zu definieren, bei denen Sie künftig informiert werden wollen, wenn diese in einer Zeitungsausgabe enthalten sind.

- Wählen Sie "Mein Themenmonitor" und dort dieses Symbol aus:  $\left| + \right|$
- Geben Sie Ihren **Suchbegriff** ein und tippen Sie auf die Lupe. So durchsuchen Sie alle Ausgaben und finden alle aktuell verfügbaren Artikel zu Ihrem Stichwort.
- Wenn Sie künftig auch informiert werden möchten, tippen Sie den Button an **D**, damit Ihr Suchbegriff in den Themenmonitor übernommen wird.
- Künftig werden Sie über Ergebnis mit einer Zahl neben .Mein Themenmonitor" informiert.
- Weitere Suchbegriffe können Sie über das Pluszeichen hinzufügen.
- Sie wollen einen Suchbegriff entfernen? Dann klicken Sie auf diesen und klicken auf "Löschen".

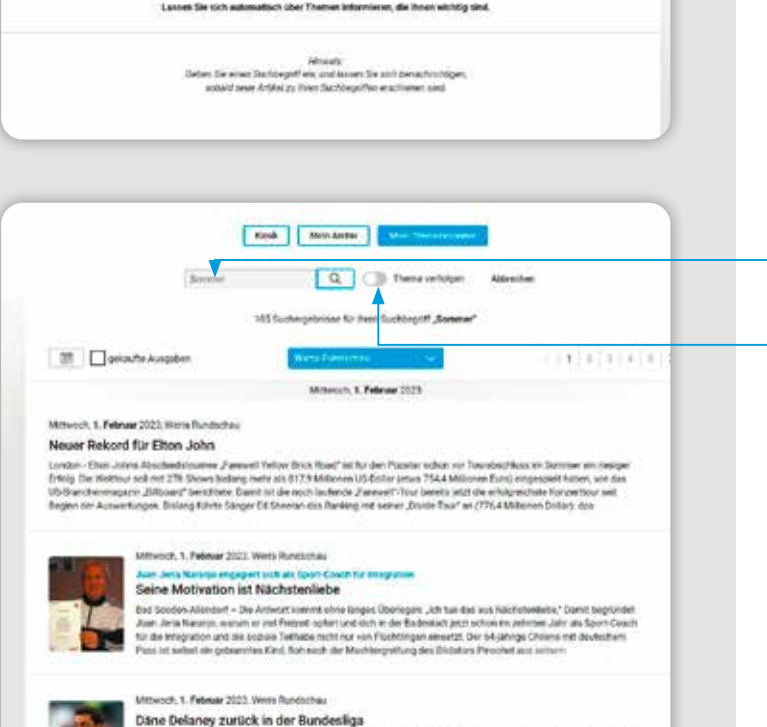

 $\overline{\phantom{a}}$ 

bet Stenstagabend ist das Transferfenster geschlossen. Was sich noch an der Fußball-Büna bat - anser Transferticten --- Bundeslige Schlusslicht Schalke 04 verpflichtete sonen sechsten Werterpapang für den Kämpf gegen den Abstieg.

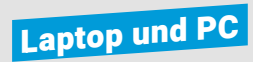

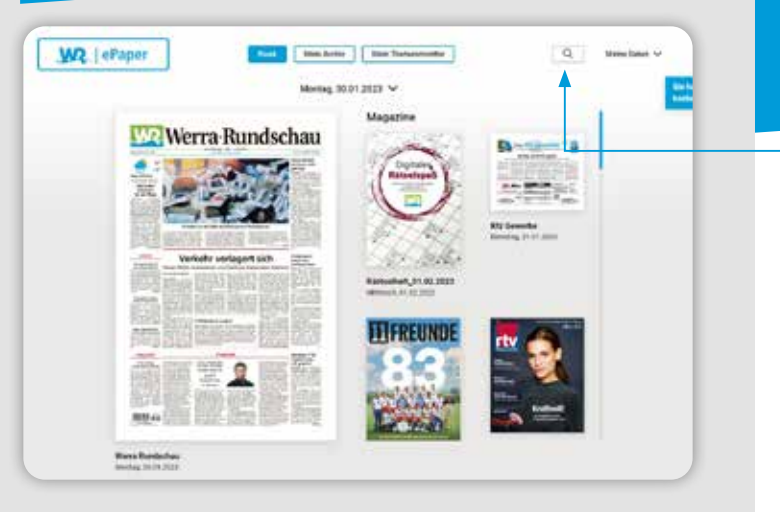

### Die globale Suche auf Laptop und PC

Mit der globalen Suche können Sie alle verfügbaren ePaper Ausgaben nach wichtigen Themen durchsuchen – so verpassen Sie sicher nichts!

- Die globale Suche erreichen Sie über die Lupe rechts oben im Zeitungskiosk.
- Geben Sie nun Ihren Suchbegriff ein und bestätigen Sie Ihre Suche mit dem Lupen-Symbol.
- In der Suchergebnisliste versehen Sie Artikel mit einem Lesezeichen.
- Durch Antippen öffnen Sie den Artikel oder die zugehörige Ausgabe gesondert.
- Wichtige Suchbegriffe können Sie bei anklicken des folgenden Symbol Ihrem Themenmonitor hinzufügen:

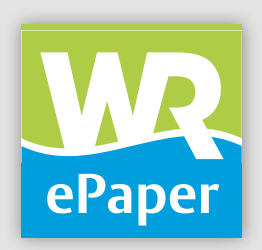

#### **Die WR ePaper-App** finden Sie im App Store von Apple und im Google Play Store.

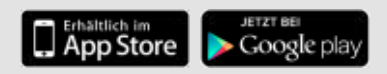